### F@st 5670

### Guia rápido de Instalação e Configuração

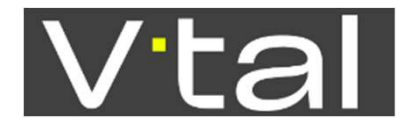

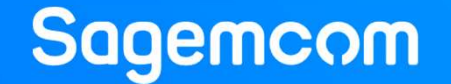

# F@st 5670v2 | Conteúdo<br>-<br>- Especificações do equipamento

- **Especificações do equipamento**
- Conhecendo a sua Ont
- Conexão dos cabos e dispositivos
- Primeiro login
- Configuração da rede Wi-Fi
- Guia de Luzes
- Verificando as informações do dispositivo
- Configurações básicas do Wi-Fi e Segurança
- **Habilitar e desabilitar BandSteering**
- **Procedimento de configuração da função DMZ**
- Conexao dos cabos e dispositivos<br>
 <u>Primeiro login</u><br>
 <u>Configuração da rede Wi-Fi</u><br>
 <u>Guia de Luzes</u><br>
 <u>Verificando as informações do dispositivo</u><br>
 <u>Configurações básicas do Wi-Fi e Segurança</u><br>
 <u>Habilitar e desab</u>
- Recomendações

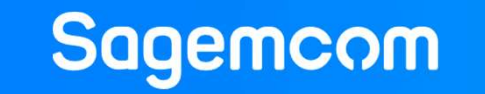

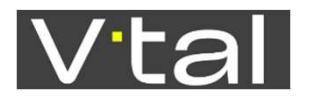

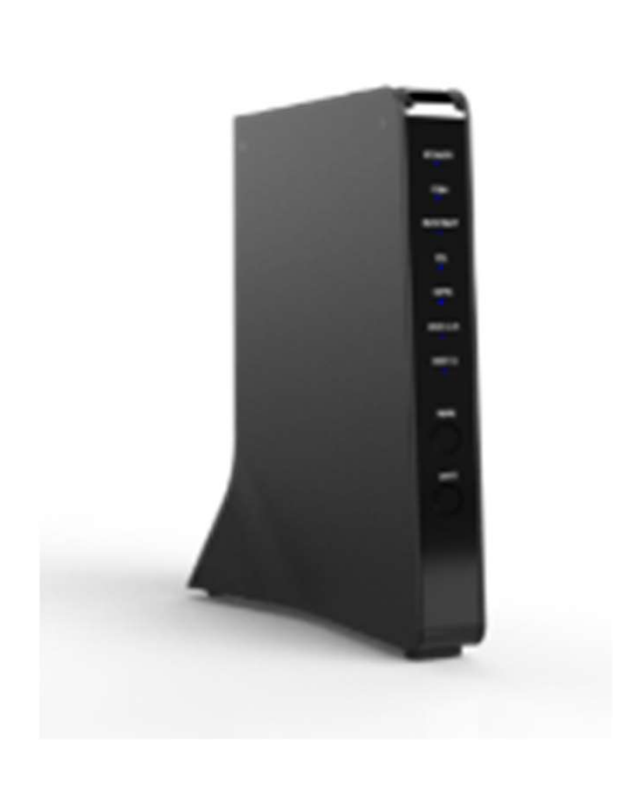

**Sagemcom** 

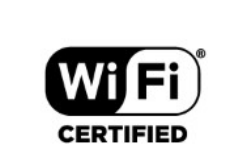

- Wi-Fi:<br>
 IEEE 802.11ax 3x3 2.4 GHz<br>
 IEEE 802.11ax 4x4 MU-MIMO 5 GH<br>
 LAN ports:<br>
 1 x 2.5G Ethernet<br>
 4 x Giga Ethernet ports<br>
 1 x USB 2.0<br>
 2 x FXS VoiP port<br>
 Operacional:<br>
 0 a 45°C<br>
 10 a 90% de umidade Wi-Fi:<br>
• IEEE 802.11ax 3x3 2.4 GHz<br>
• IEEE 802.11ax 4x4 MU-MIMO 5 GH<br>
LAN ports:<br>
• 1 x 2.5G Ethernet<br>
• 4 x Giga Ethernet ports<br>
1 x USB 2.0<br>
2 x FXS VoiP port<br>
Operacional:<br>
• 0 a 45°C<br>
• 10 a 90% de umidade<br>
Alimentaçã
	- vieri.<br>
	 IEEE 802.11ax 3x3 2.4 GHz<br>
	 IEEE 802.11ax 4x4 MU-MIMO 5 GH<br>
	LAN ports:<br>
	 1 x 2.5G Ethernet<br>
	 4 x Giga Ethernet ports<br>
	1 x USB 2.0<br>
	2 x FXS VoiP port<br>
	Operacional:<br>
	 0 a 45°C<br>
	 10 a 90% de umidade<br>
	Alimentaçã
- LAN ports:<br>• 1 x 2.5G Ethernet<br>• 4 x Giga Ethernet ports<br>• 1 x USB 2.0<br>• 2 x FXS VoiP port<br>• Operacional:<br>• 0 a 45°C<br>• 10 a 90% de umidade<br>• Alimentação :<br>• 100 a 240VCA<br>• Conformidade total com o EU CoC v7 LAN ports:<br>
• 1 x 2.5G Ethernet<br>
• 4 x Giga Ethernet ports<br>
1 x USB 2.0<br>
2 x FXS VoiP port<br>
Operacional:<br>
• 0 a 45°C<br>
• 10 a 90% de umidade<br>
Alimentação :<br>
• 100 a 240VCA<br>
• Conformidade total com o EU CoC v7<br>
• Conformida

**pecificações do equipa**<br>• WAN: BOSA on board 2,5/1,25G<br>• Wi-Fi:<br>• JEEE 802.11ax 3x3 2.4 GHz

•IEEE 802.11ax 4x4 MU-MIMO 5 GH

**PECIFICAÇÕES do Equipa**<br>
• WAN: BOSA on board 2,5/1,25G<br>
• Wi-Fi:<br>
• IEEE 802.11ax 3x3 2.4 GHz<br>
• IEEE 802.11ax 4x4 MU-MIMO 5 GH<br>
• LAN ports:<br>
• 1 x 2.5G Ethernet<br>
• 4 x Giga Ethernet ports<br>
• 2 x FXS VoiP port

**pecificações do equipament de Santa Angle 18**<br>• WAN: BOSA on board 2,5/1,25G<br>• Wi-Fi:<br>•IEEE 802.11ax 3x3 2.4 GHz<br>•IEEE 802.11ax 4x4 MU-MIMO 5 GH

**pecificações do equipam**<br>• WAN: BOSA on board 2,5/1,25G<br>• Wi-Fi:<br>• IEEE 802.11ax 3x3 2.4 GHz<br>• IEEE 802.11ax 4x4 MU-MIMO 5 GH<br>• LAN ports:<br>• 1 x 2.5G Ethernet<br>• 4 x Giga Ethernet ports

• WAN: BOSA on board 2,5/1,25G<br>
• Wi-Fi:<br>
• IEEE 802.11ax 3x3 2.4 GHz<br>
• IEEE 802.11ax 4x4 MU-MIMO 5 GH<br>
• LAN ports:<br>
• 1 x 2.5G Ethernet<br>
• 4 x Giga Ethernet ports<br>
• 1 x USB 2.0<br>
• 2 x FXS VoiP port<br>
• Operacional:<br>
•

F**@st 5670v2 | Especificações do equipamento** 

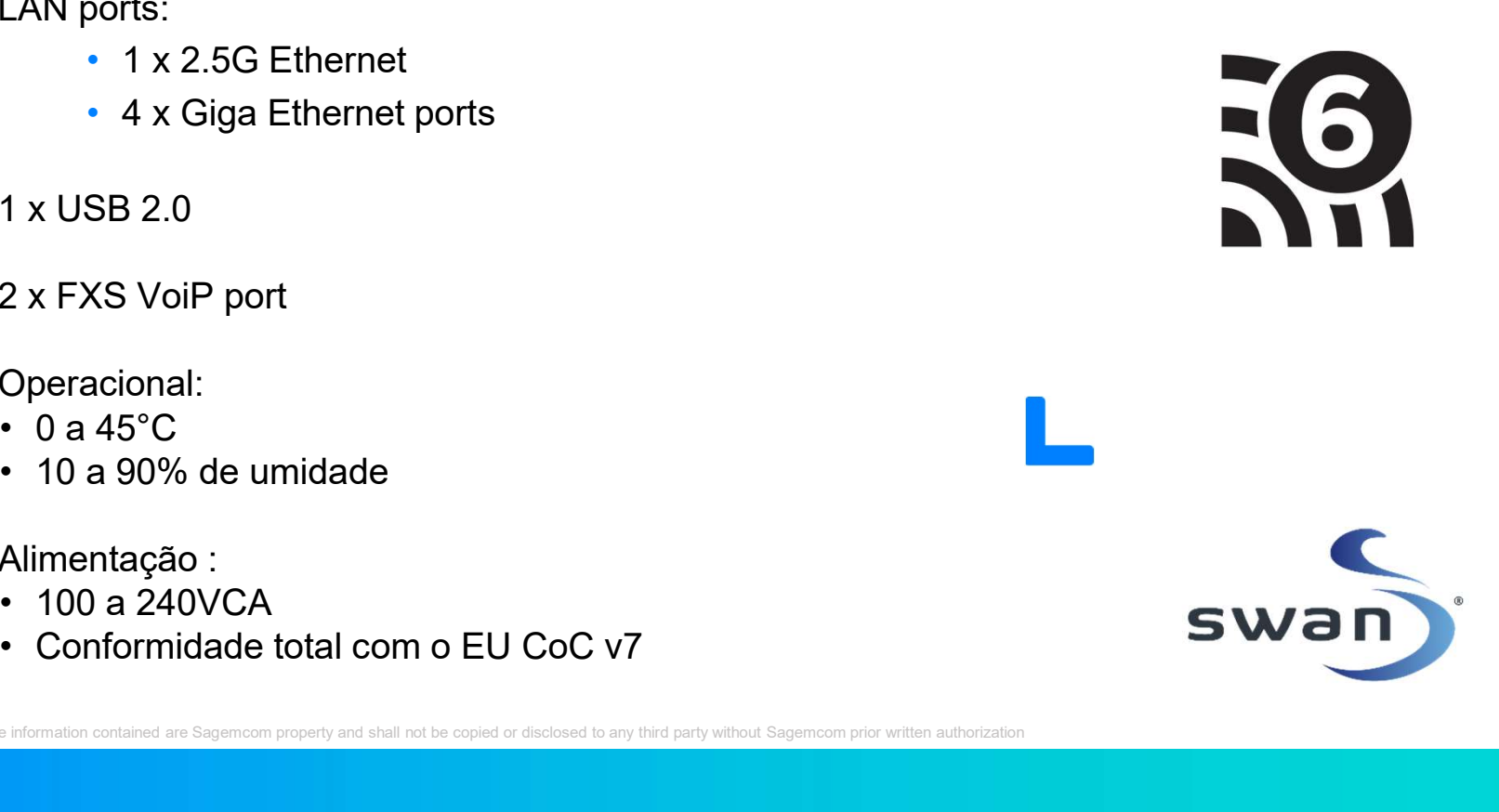

# F@st 5670v2 | Conhecendo a sua Ont<br>- A ONT Sagemcom modelo F@st 5670v2 será fornecida na cor preta

- A ONT Sagemcom modelo F@st 5670v2 será fornecida na cor preta.
- Para usar este dispositivo com segurança siga as seguintes condições de uso:
	- Não introduza objetos ou líquidos nos orifícios de ventilação, nem os deixe cair no interior da unidade, pois poderá provocar um incêndio ou choque elétrico e danos ao equipamento.
	- Não retire a tampa nem modifique o equipamento de qualquer forma, e siga as recomendações de segurança e uso conforme detalhado nesse manual.
	- Lembre-se também de deixar o equipamento em uma área livre, bem arejada e longe da incidência direta do sol.
	- Não se deve olhar diretamente para a ponta da fibra óptica. A luz óptica transmitida não é visível ao olho humano e pode causar sérios problemas, até mesmo cegueira.
	- A fonte de alimentação é fornecida em conjunto com a ONT, e não deve ser substituída. Caso contrário, pode haver funcionamento anormal e danos ao dispositivo.
	- Recomenda-se o desligamento do equipamento ONT em caso de chuvas com raios, para evitar a queima<br>ocasionada por descarga elétrica.
	- Por se tratar de uma estrutura delicada, os cabos da fibra nunca podem ser dobrados ou esticados demais.
	- Na hora de limpar, use apenas pano seco ou úmido e não passar vassoura nos cabos.
	- Também é importante não movimentar os aparelhos. Se for preciso remanejar os equipamentos ou a fibra,<br>você pode solicitar uma visita da equipe técnica para te ajudar. Não tente fazer isso sozinho.
	- Elimine a caixa e materiais de instalação conforme a legislação vigente, reciclando-as quando indicado.

This document and the information contained are Sagemcom property and shall not be copied or disclosed to any third party without Sag

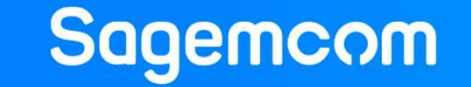

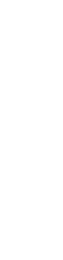

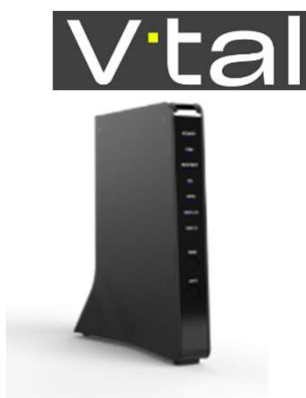

### F@st 5670v2 | Conexão dos cabos e dispositivos **Despublica 15670v2 | Conexão dos cabos e dispositivos<br>
- Conecte a fibra optica na porta PON.<br>
- Conecte o computador usando o cabo<br>
Ethernet amarelo.**

### Conexão dos cabos e dispositivos

- 
- Conecte o computador usando o cabo Ethernet amarelo.
- Conecte a fonte de alimentação à tomada.
- Verifique os LED's. (Luzes do equipamento)
- Pronto! Seu modem está instalado.
- Você e sua família já podem aproveitar uma internet rápida de verdade.

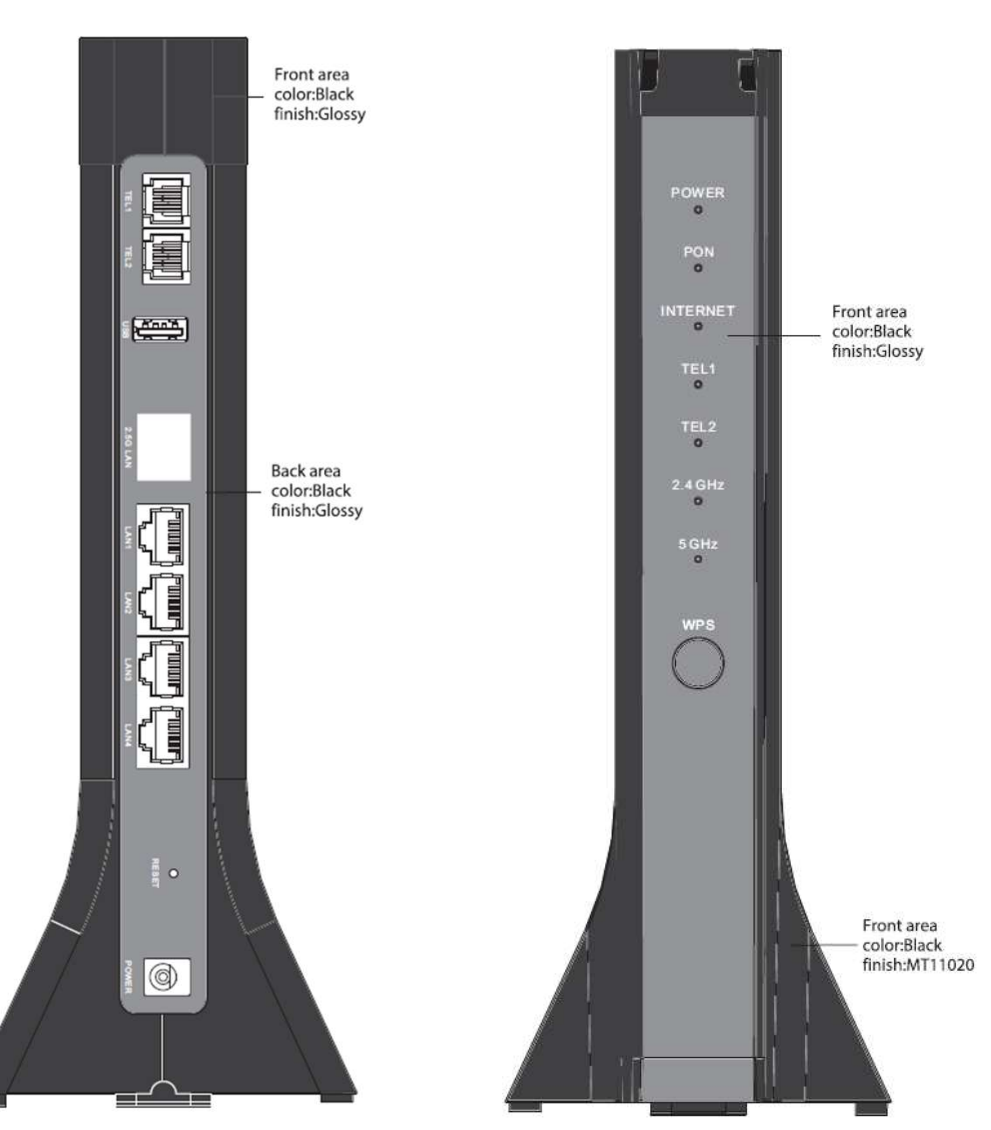

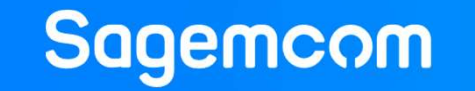

# F@st 5670v2 | Primeiro login<br>-<br>- Primeiro login

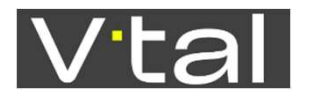

- **Primeiro login** 
	- Conecte seu computador no equipamento F@st5670v2 através do cabo de rede.
	- Siga os próximos passos e entre na página de configuração de seu equipamento.
	- Abra um navegador de internet (Chrome, Firefox, InternetExplorer, etc.).
	- Digite na barra de endereço "192.168.1.1" e pressione "Enter" do seu teclado.
	- No campo Username, digite: admin
	- No campo Password, digite: a senha da etiqueta do seu produto.

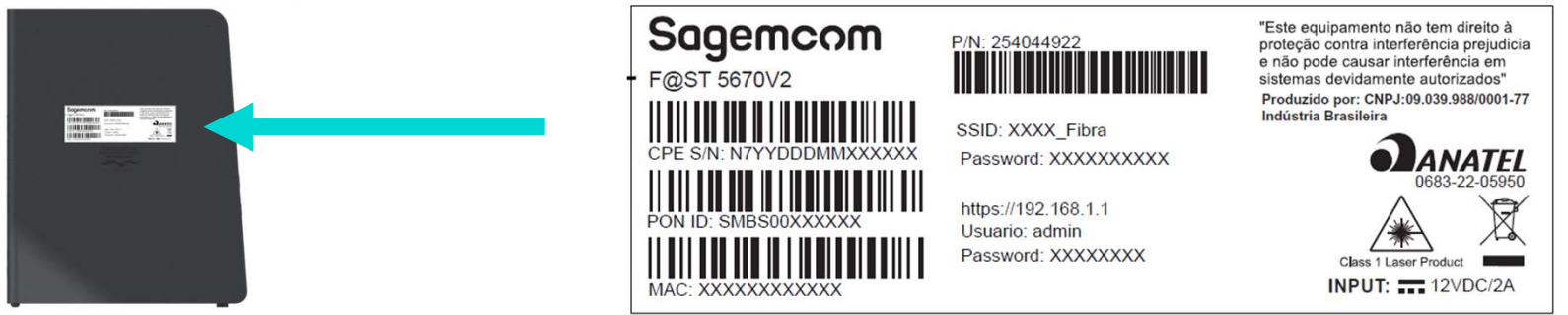

- Clique em login e entre nas configurações do seu equipamento F@st5670v2.
- F@st5670v2 tem porta 2.5LAN.
- F@st5670v2 suporta Wi-Fi6.
- Acesso concluído!

Você já pode configurar sua rede como quiser.

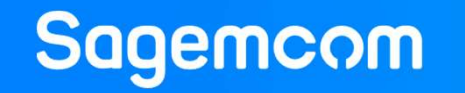

# F@st 5670v2 | Configuração da rede Wi-Fi<br>—<br>• Na parte localizada na parte de baixo do equipamento, p

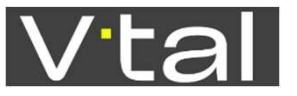

- Na parte localizada na parte de baixo do equipamento, possui uma etiqueta com a identificação com o nome da rede Wi-Fi (SSID) e senha.
- No seu computador clique com o botão esquerdo do mouse no ícone de rede localizado no canto direito perto do relógio, para verificar as redes WiFi disponíveis.
- Selecione a rede WiFi como SSID identificado na etiqueta lateral do equipamento, digite a senha e clique no botão "Conectar".

√Sua REDE está agora personalizada.

Conecte a rede Wi-Fi através de seus dispositivos, selecionando o nome e inserindo a senha pré-estabelecida.

ion contained are Sagemcom property and shall not be copied or disclosed to any third party without Sage

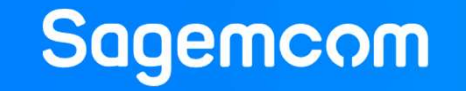

### F@st 5670v2 | Guia de Luzes<br>- Nenhum dos LED's acesos: o equipamento 5670v2 não funciona FOSt 5670v2 | Guia de Luzes<br>• Nenhum dos LED's acesos: o equipamento 5670v2 não funciona<br>• verifique se o cabo está conectado a rede elétrica e se ela está funcionando corretamente.<br>• LED PON

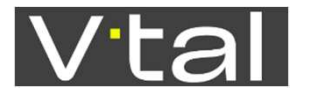

verifique se o cabo está conectado a rede elétrica e se ela está funcionando corretamente.

### LED PON

- Apagado: O dispositivo não está ligado ou não está conectado.
- Verde sólido: A conexão foi bem sucedida.
- Verde piscando: O dispositivo está estabelecendo a conexão.

### LED LAN1 a LAN4

- Apagado: O dispositivo não está ligado ou o link de rede não está estabelecido.
- Verde sólido: O link de rede está estabelecido.
- Verde piscando: Os dados estão sendo transmitidos ou recebidos.

### **- LED INTERNET**

- Apagado: O dispositivo está desligado ou não existe conexão com a Internet.
- Verde sólido: A conexão com a internet foi bem sucedida.
- Verde piscando: Os dados estão sendo transmitidos via conexão com a internet. - Apagado: O dispositivo não está ligado ou não está conectado.<br>
• Verde sólido: A conexão foi bem sucedida.<br>
• Verde piscando: O dispositivo está estabelecendo a conexão.<br>
• LED LAN1 a LAN4<br>
• Apagado: O dispositivo não

- Apagado: O dispositivo não está ligado ou a interface wireless está desativada.
- Verde sólido: A interface wireless está ativada.
- Verde piscando: Os dados estão a ser transmitidos ou recebidos.

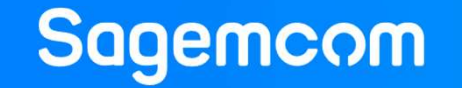

F@st 5670v2 | Informações do dispositivo<br>—<br>1. A imagem abaixo exibe a tela inicial da Web GUL:

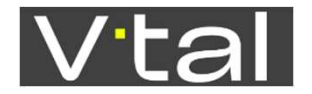

1. A imagem abaixo exibe a tela inicial da Web GUI:

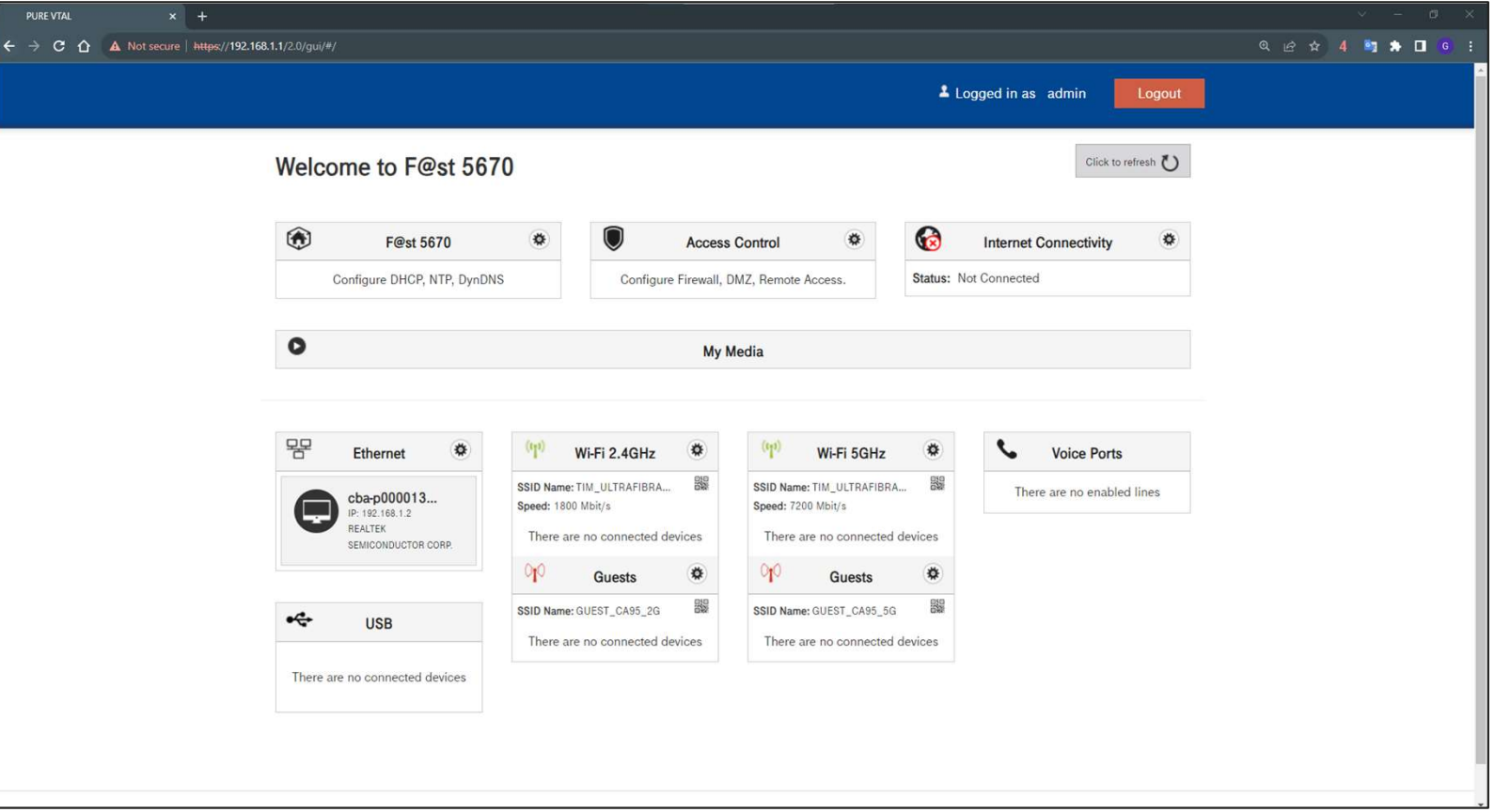

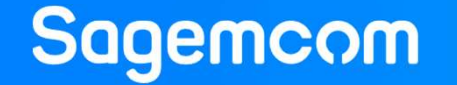

# F@st 5670v2 | Informações do dispositivo

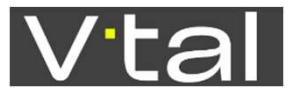

2. Você pode verificar as informações do dispositivo seguindo a orientação abaixo. Nessa página "Device info" encontram-se informações sobre dispositivo, "Network", "Wi-Fi", "Telefone" e "GPON".

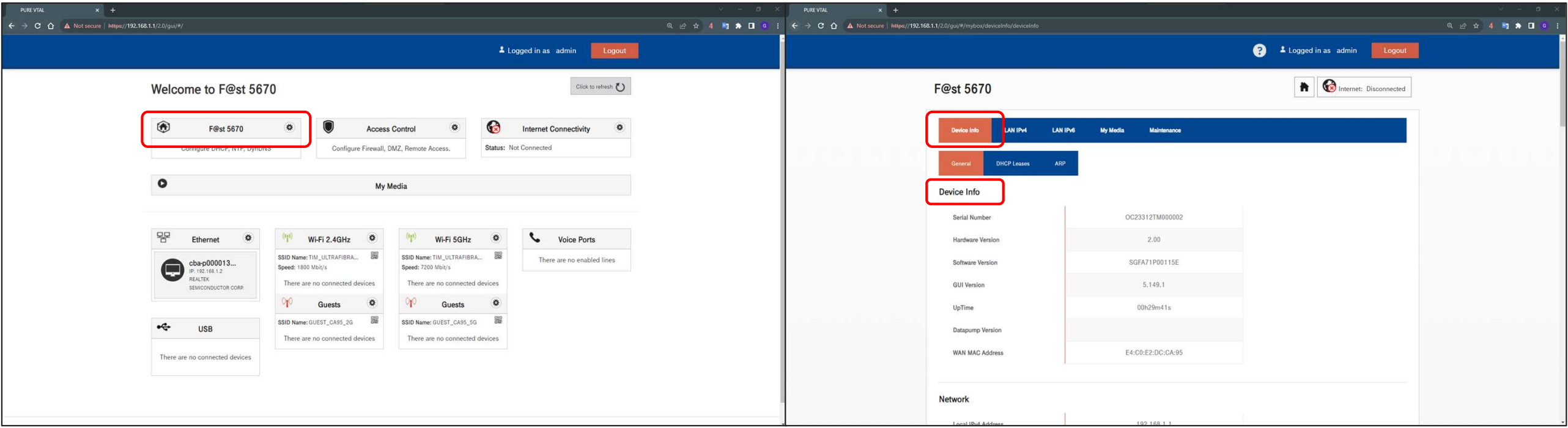

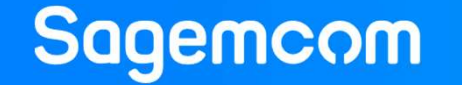

### F@st 5670v2 | Configurações básicas do Wi-Fi e Segurança F@st 5670v2 | Configurações básicas do

- - SSID, Canal, Modo de segurança e senha

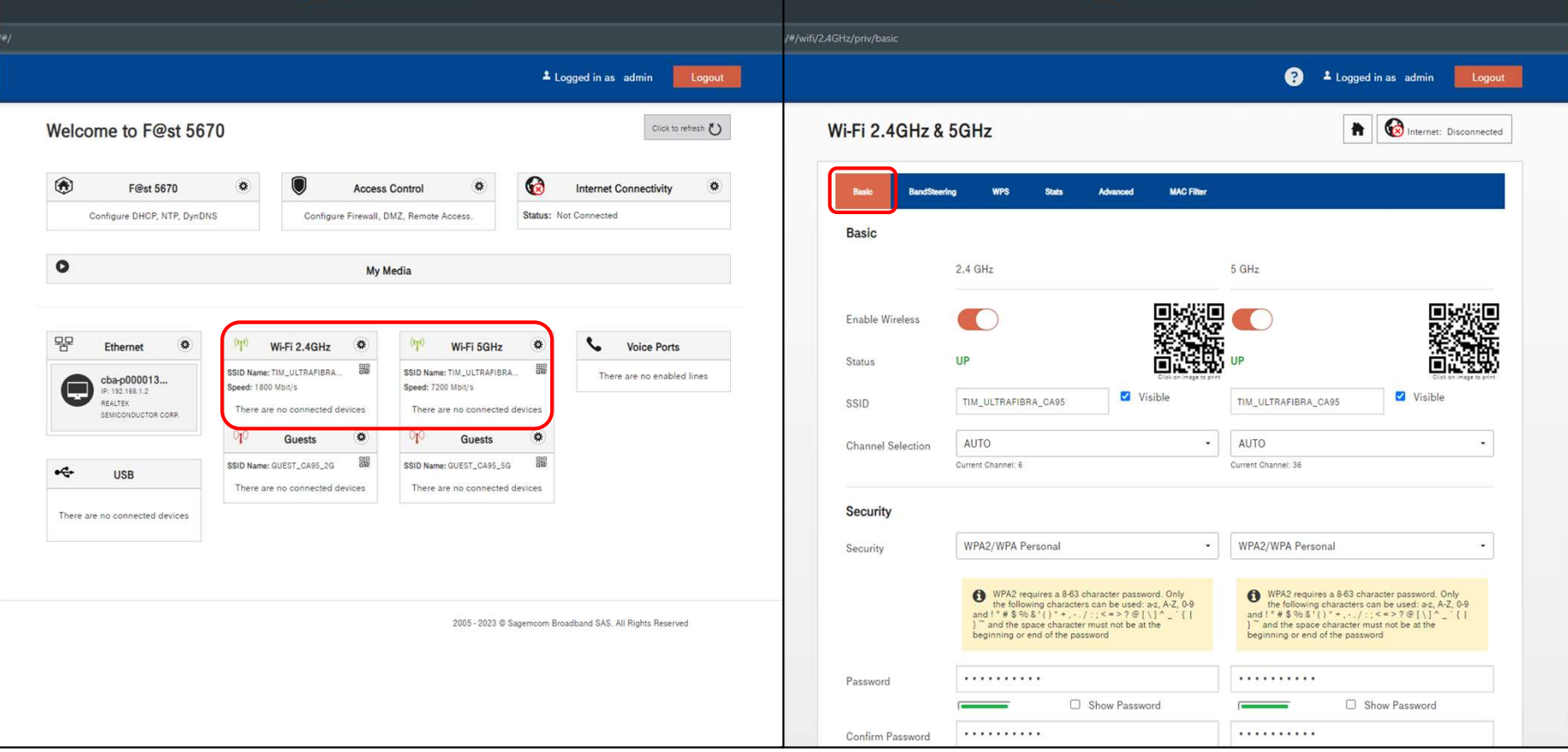

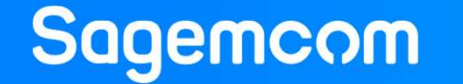

### F@st 5670v2 | Configurações básicas do Wi-Fi e Segurança<br>——<br>1. Bandsteering ON F@st 5670v2 | Configurações básicas do

- - SSID, Canal, Modo de segurança e senha

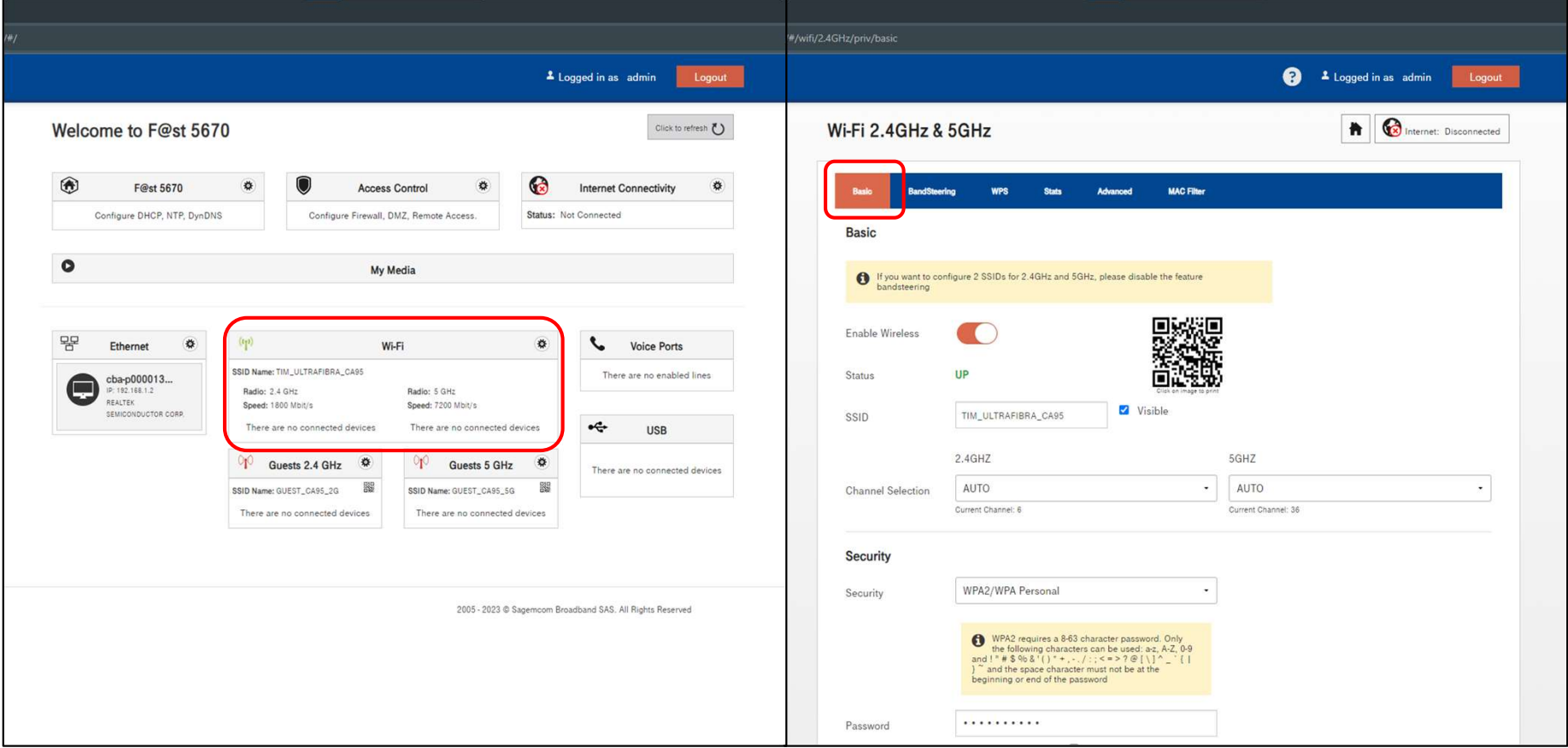

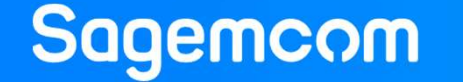

# F@st 5670v2 | Habilitar e desabilitar BandSteering

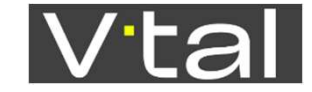

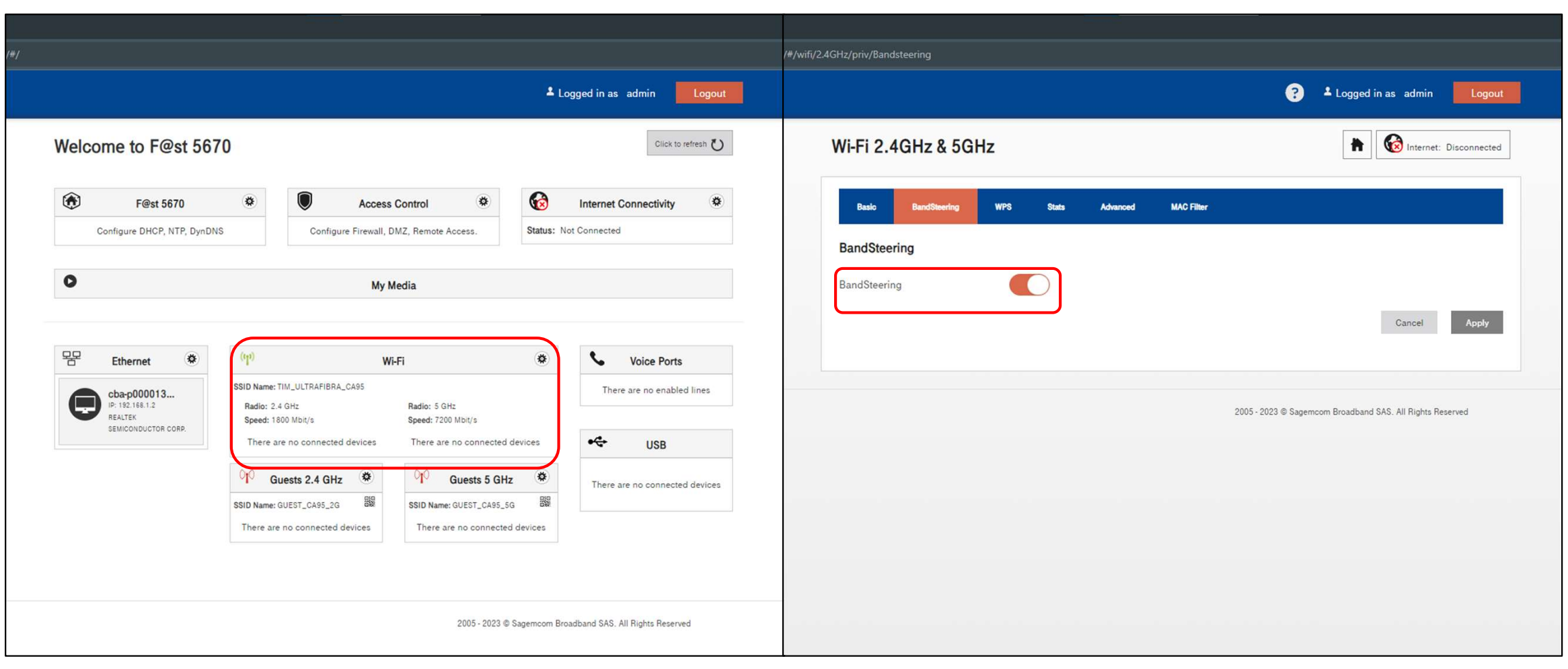

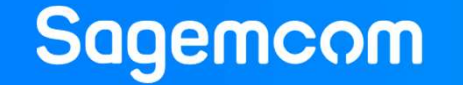

# F@st 5670v2 | Configuração da função DMZ

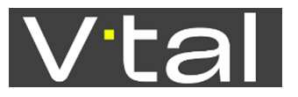

- 1. Na página principal do 5670v2, selecione "Access Control", e na página seguinte selecione "DMZ".
- 2. Na página DMZ, Clique no botão "Enable" para Ativar ou desativar a função de host DMZ.
- 3. Na opção de Local Host você pode inserir uma entrada válida de ipv4 ou endereço Mac. Você também pode selecionar um dispositivo que já está conectado na ONT, clicando em "other"
- 4. Depois de inserir as configurações desejadas, clicar no botão Apply para aplicar as alterações.

This document and the information contained are Sagemcom property and shall not be copied or disclosed to any third party without Sager

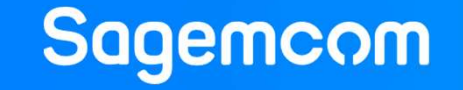

# F@st 5670v2 | Configuração da função DMZ

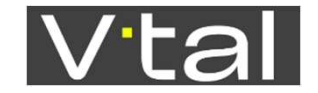

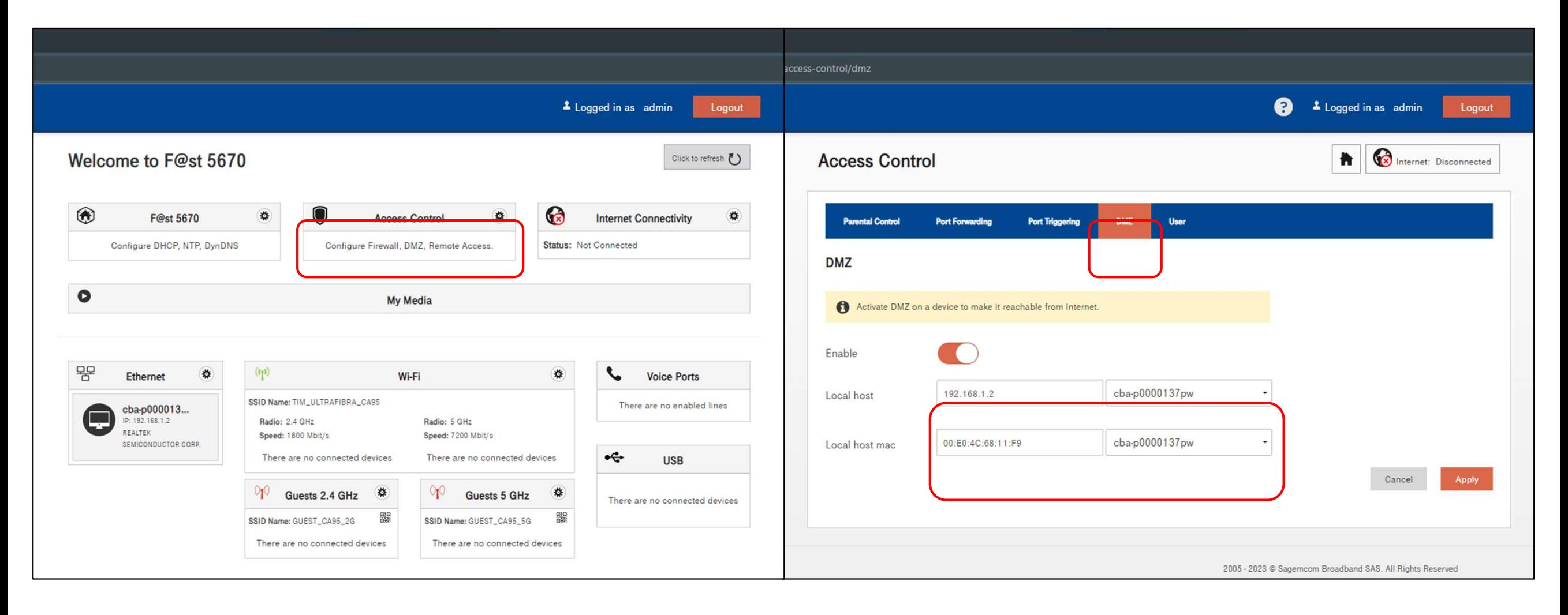

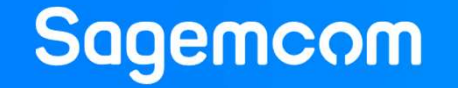

# F@st 5670v2 | Configuração de "Port Forwarding"<br>- Na página principal do 5670v2, selecione "Access Control", e na página seguinte selecione "Po

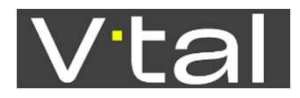

- Na página principal do 5670v2, selecione "Access Control", e na página seguinte selecione "Port<br>Forwarding" para abrir a página Encaminhamento de porta. Na página principal do 5670v2, selecione "Access Control", e na página seguinte selecione "Port<br>
- Na página "Port Forwarding" no menu "Add Rule", Clique na opção "Enable" para Ativar ou<br>
- Na página "Port Forwarding" no m
- 
- Na página principal do 5670v2, selecione "Access Control", e na página seguinte selecione<br>
 Na página principal do 5670v2, selecione "Access Control", e na página seguinte selecione<br>
 Na página "Port Forwarding" no menu **F@st 5670v2 | Configuração de "Port Forwarding"**<br>
Na página principal do 5670v2, selecione "Access Control", e na página seguinte selecione<br>
Forwarding" para abrir a página Encaminhamento de porta.<br>
• Na página "Port Forw
- 
- No campo "Service", escolha o tipo de serviço desejado: "Other", "DNS", "FTP", "TELNET" etc.
- No campo "Protocol" escolha o tipo do protocolo que você deseja utilizar: "TCP", " UDP", "TCP/UDP", "GRE", "AH" ou "ESP". Na página principal do 5670v2, selecione "Access Control", e na página seguinte selecio<br>
Forwarding" para abrir a página Encaminhamento de porta.<br>
Na página "Port Forwarding" no menu "Add Rule", Clique na opção "Enable" pa Forwarding" para abrir a página Encaminhamento de porta.<br>
• Na página "Port Forwarding" no menu "Add Rule", Clique na opção "Enable" para Ative desativar a função de "UPnP IGd".<br>
• Na página "Port Forwarding" no menu "Add ■ Na página "Port Forwarding" no menu "Add Rule", Clique na opção "Enable" |<br>
Na página "Port Forwarding" no menu "Add Rule", para adicionar regra manu<br>
para baixo até o campo "Add Rules Manually" e configure como desejad • No página "Port Forwarding" no menu "Add Rule", para adicionar regra manual, para baixo até o campo "Add Rules Manually" e configure como desejado. (institute a porto campo "Custom service name" escolha um nome para a re
- 
- 
- 
- 

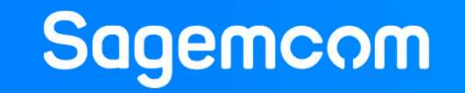

# F@st 5670v2 | Configuração de "Port Forwarding" VE

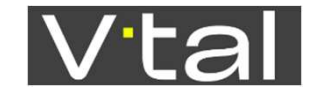

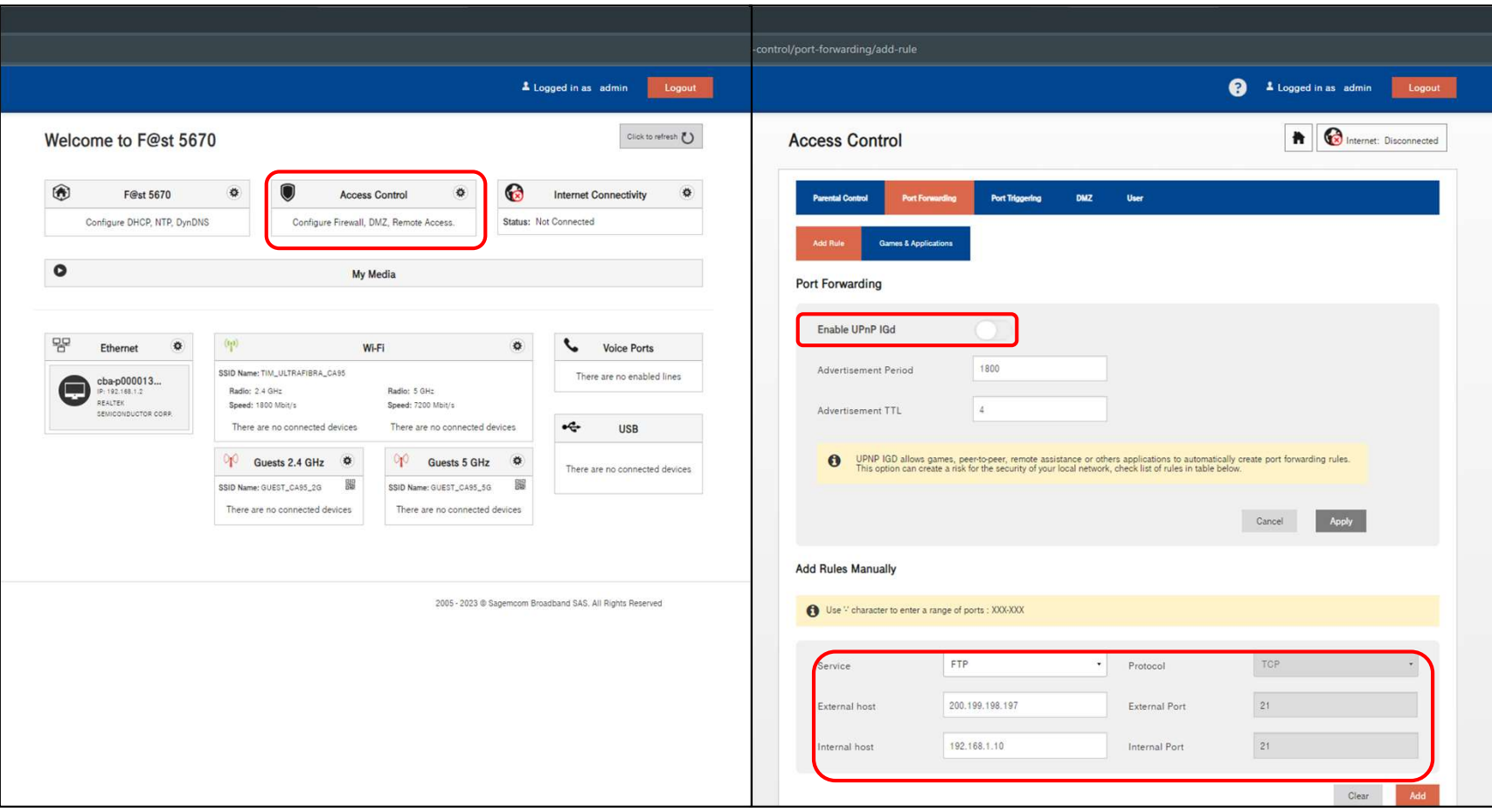

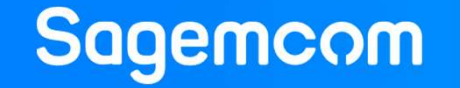

# F@st 5670v2 | Recomendações

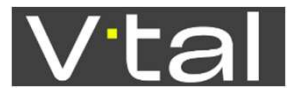

- Para melhor desempenho e teste real de velocidade de sua conexão, utilize sempre uma conexão com cabo de rede.
- Na rede sem fio, ocorrem muitas interferências que podem atrapalhar a qualidade do sinal.
- Em caso de algum problema no seu equipamento F@st 5670v2, realize um "RESET (voltar para as configurações padrões de fábrica).
- Para fazer o "RESET", o equipamento precisa estar ligado. Pressione e<br>segure o botão Reset durante mais de cinco segundos com algum objeto<br>pontiagudo no orifício localizado atrás do seu equipamento, ou clique na<br>opção "
- Ao realizar um "RESET" no seu equipamento F@st 5670v2, você tem que configurar novamente a sua rede sem fio caso queira, assim como mapeamentos de portas entre outras configurações que você tenha realizado previamente.

information contained are Sagemcom property and shall not be copied or disclosed to any third party without Sagemcom prior

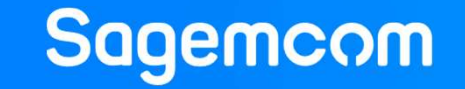

### Obrigado

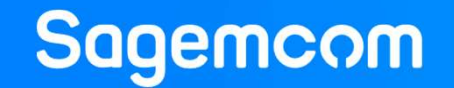